# **Sehr geehrte Schulreferentin, sehr geehrter Schulreferent,**

die Entwicklung des neuen SaxSVS-Schulaufsichtsmoduls ist so weit vorangeschritten, dass das Modul für die Planung des 1. Stichtages 2021/2022 freigeschaltet und eingesetzt werden kann. In neuer Gestalt werden Sie eine veränderte Navigation, bessere Filtermöglichkeiten und neue Angebote zur Prüfung der Planungsdaten und der Anschlussrechnung vorfinden.

Sie werden feststellen, dass noch nicht alle Masken fertig sind. Diese sind mit dem Hinweis "in Arbeit ..." oder "noch offen" gekennzeichnet. Sie können diese im alten Aufsichtsmodul aufrufen.

**Grundsätzlich kann in beiden Modulen gearbeitet werden, weil diese auf die gleiche Datenbasis zugreifen. So sind Eintragungen, die im neuen Modul vorgenommen werden, im alten sichtbar, z. B. im Prüfbericht/Referentenbemerkungen. Aufschläge für schulbezogene Anrechnungen werden im alten Modul gepflegt und sind im neuen Modul sichtbar.**

Trotzdem möchten wir Ihnen das neue Modul mit seinen verbesserten Möglichkeiten zur Verfügung stellen. Wir sehen darin eine Chance, auch wenn die Entwicklung noch nicht endgültig abgeschlossen ist, das Programm auf seine Praxistauglichkeit zu testen und ggf. noch Einfluss zu nehmen.

Leider ist es aufgrund der durch das Coronavirus verursachten Kontaktbeschränkungen nicht möglich, Schulungen in gewohnter Weise durchzuführen. Nachfolgend stellen wir Ihnen eine Kurzanleitung zur Verfügung. Gleichzeitig wird ein Hilfewiki freigeschaltet, indem Sie ausführliche Beschreibungen finden werden. Wir stehen Ihnen am Telefon oder per Video-Konferenz für Ihre Fragen zur Verfügung und werden Sie in gewohnter Weise unterstützen. Selbstverständlich freuen wir uns auf Ihr Feedback.

# **1. Anmeldung**

Sie melden sich im neuen Aufsichtsmodul mit Ihren gewohnten Zugangsdaten an. Den Link dazu finden Sie unter Home im alten Aufsichtsmodul:

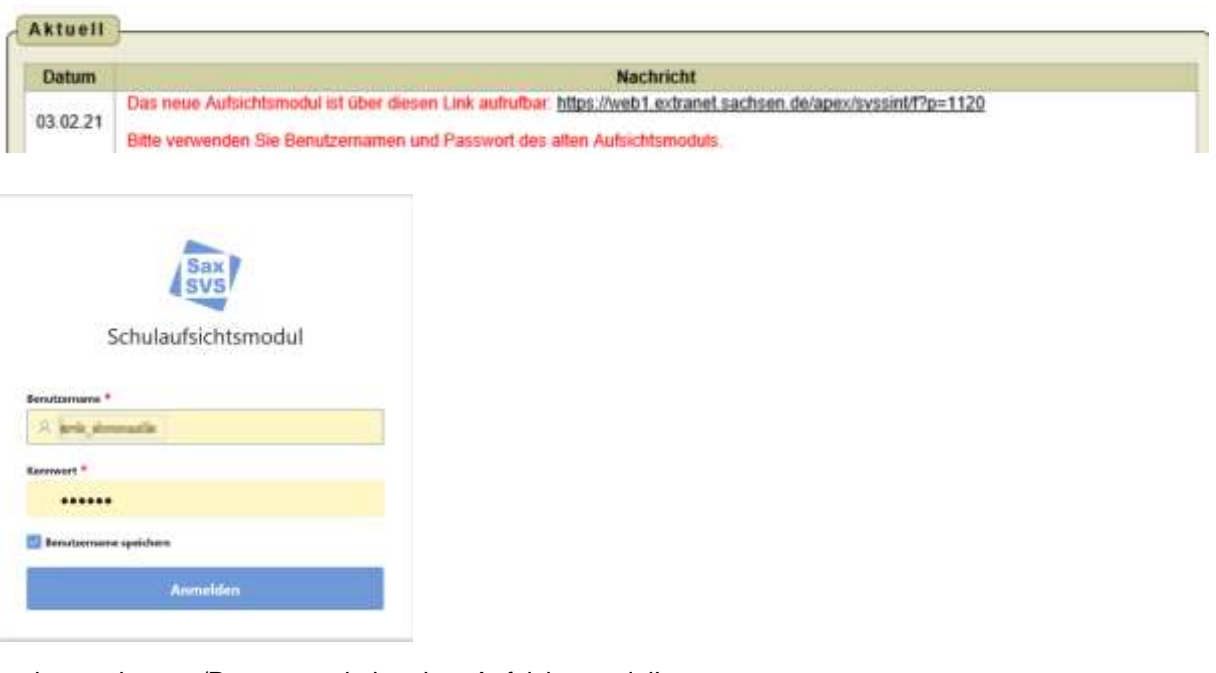

smk\_vnachname/Passwort wie im alten Aufsichtsmodul!

#### **2. Navigation**

Die Navigationsleiste besteht aus folgenden Hauptgliederungspunkten:

Home Allgemeines Bilanzen/Statistiken/Berichte Schule Lehrerdaten

Durch Anklicken der Hauptgliederungspunkte wird die darunter liegende Gliederungsebene geöffnet. Auf den Kacheln werden die Inhalte kurz benannt. Das Klicken auf die Kacheln öffnet die Übersichten

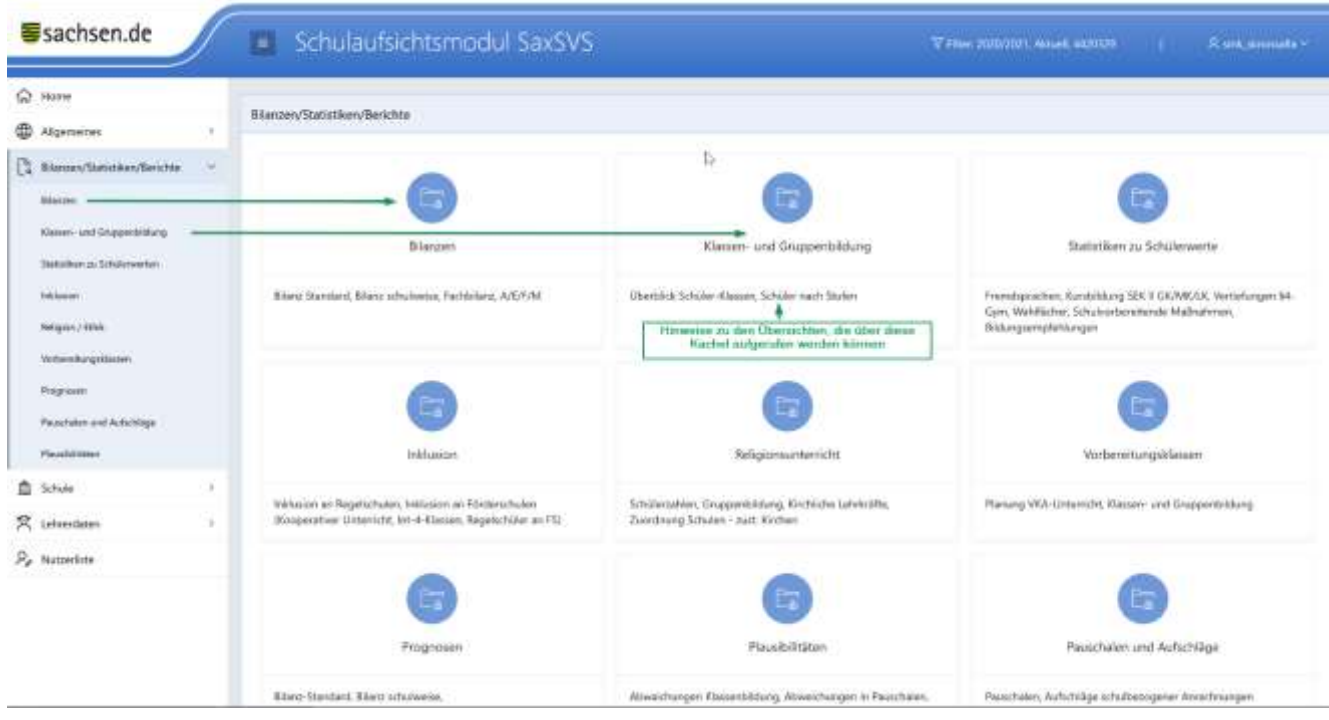

#### **3. Filter**

DISCH, Schuljahr, Stichtag, Schulart, Standort, Kreis, Referent, Schule

Filtereinstellungen können durch den Nutzer gespeichert werden. Innerhalb einer Session können die Filtereinstellungen verändert werden. Beim nächsten Aufruf des Aufsichtsmoduls erscheint die persönlich gespeicherte Filtereinstellung.

gespeicherte Filtereinstellung --> holt den persönlich gespeicherten Filter aus der Datenbank zurück Auswahl löschen --> setzt die gespeicherte Filtereinstellung auf den Standardfilter zurück

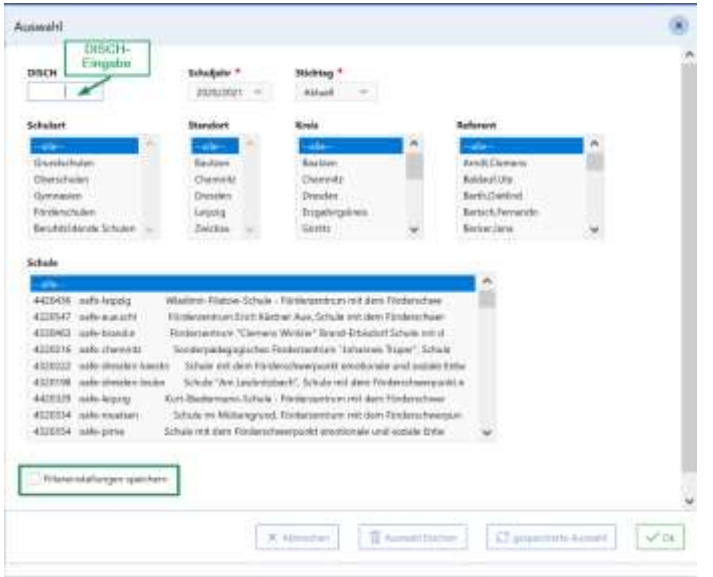

# **4. Masken und Übersichten, die zur Verfügung stehen**

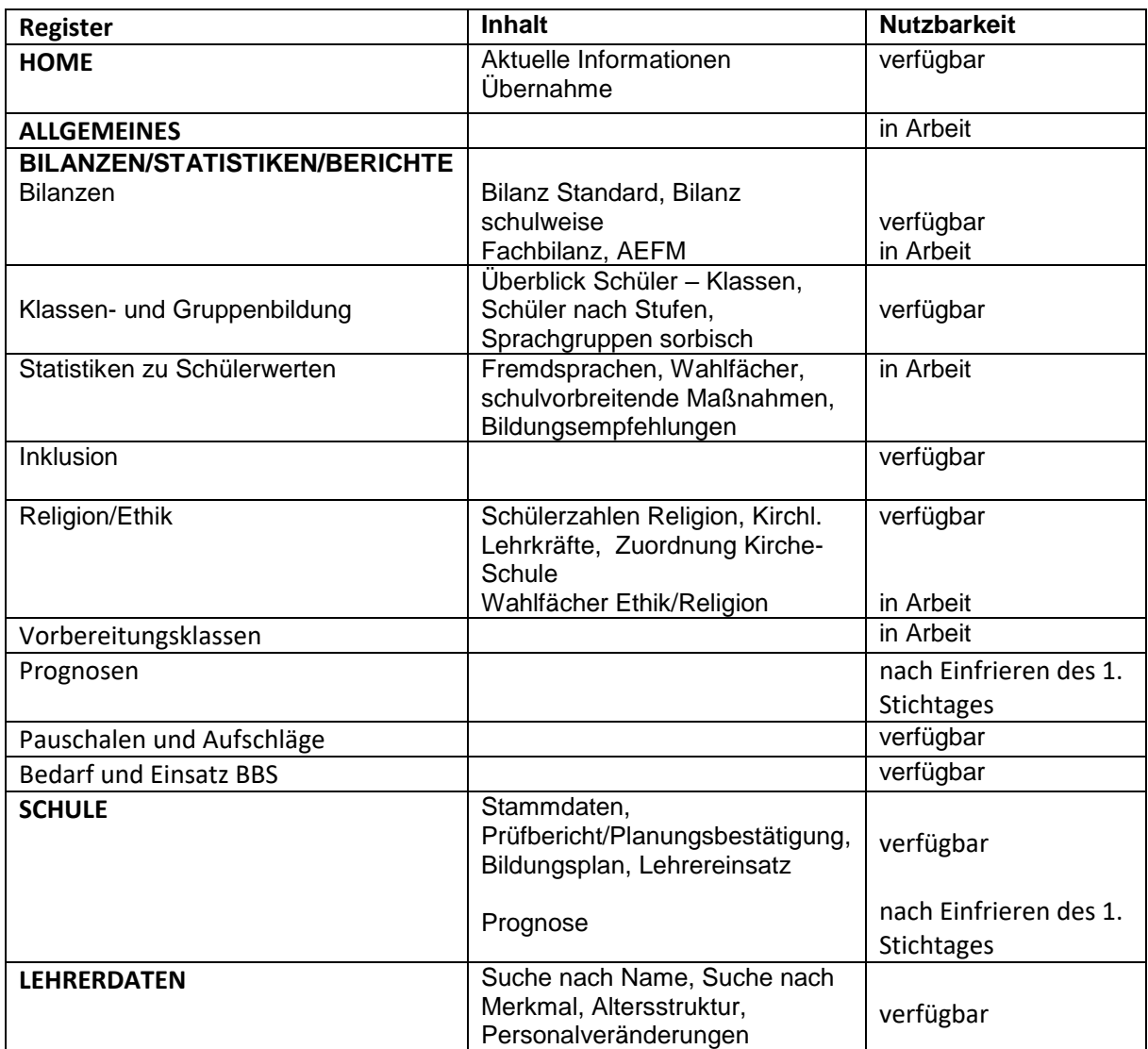

### **5. Neue und neu gestaltete Masken und Ansichten**

Im neuen Aufsichtsmodul sind im Register Schule besonders die Ansichten des Lehrereinsatzes und des Bildungsplanes umgestaltet und der Prüfbericht neu gestaltet worden. Masken, die es bisher im Register Schule und im Register Region gab, sind zusammengefasst worden und befinden sich jetzt in Bilanzen/Statistiken/Berichte. In diesem Register haben Sie die Möglichkeit, sich einen Überblick über Ihr Sprengel zu verschaffen und durch die Auswahl der Einzelschule im Filter detaillierte Angaben zur gewählten Schule aufzurufen.

In vielen Masken haben Sie jetzt die Möglichkeiten nach Kriterien zu filtern oder Spalten ein- und auszublenden. Die genauen Beschreibungen dafür finden Sie im Hilfewiki.

- $\rightarrow$  Bilanz Standard
- $\rightarrow$  Prüfbericht
- $\rightarrow$  Lehrereinsatz
- $\rightarrow$  Bildungsplan
- $\rightarrow$  Lehrersuche

## **6. Hilfewiki**

Das Hilfewiki befindet sich im Aufbau. Sie gelangen über den Link

<https://saxsvs.de/schulaufsicht/index.php/Hauptseite>

dorthin oder auch direkt aus dem Aufsichtsmodul über das Fragezeichen im Kopf der Maske wie beispielsweise im Prüfbericht:

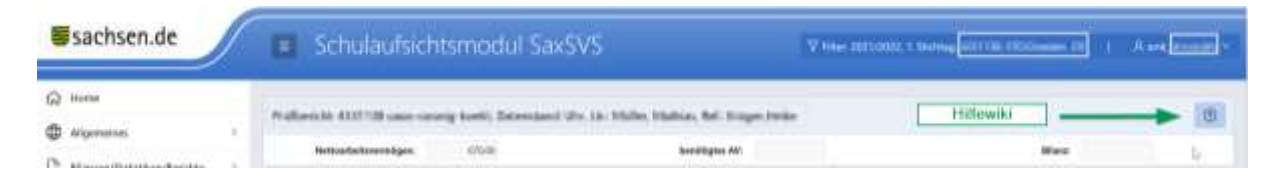

#### Hilfewiki

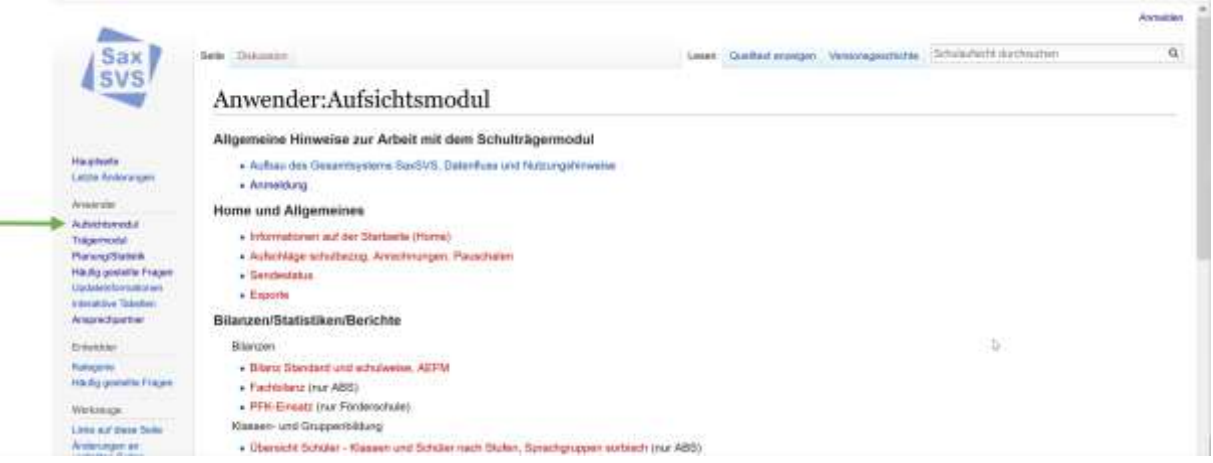

### **7. Interaktive Tabellen**

Zukünftig wird es möglich sein, mittels interaktiver Tabellen private Berichte zu erstellen. Das ist in einigen Ansichten bereits jetzt möglich. Sollten Sie damit arbeiten wollen, müssen wir darauf aufmerksam machen, dass bei der Übernahme eines neuen Entwicklungsstandes des Aufsichtsmoduls private Berichte nicht mit übernommen werden können.